bimstep

# Инструкция по работе с плагинами

**BS** · BIM

## **Экспорт в Navisworks**

Плагин "Экспорт в Navisworks" поможет Bim специалистам делать пакетную выгрузку моделей из Revit в формат ".nwc" . Данный плагин позволит Вам экономить очень много времени на рутинных операциях по выгрузке моделей из формата ".rvt" в формат ".nwc" для того, чтобы собирать сводные модели по объектам и проводить проверки на коллизии. Просто соберите таблицу с моделями, которые Вы хотите выгружать, и запустите плагин. Кстати, плагин позволит Вам обрабатывать модели, лежащие как на локальном хранилище, так и на Revit Server.

### **1. Подготовка Excel файла для работы плагина**

Для работы с плагином Вам понадобится в первую очередь настроить файл Excel в формате ".xlsx" или ".csv" в следующем виде:

Обязательно, начиная со 2-ой строки!

Столбец А - Имя модели, обязательно с расширением ".rvt"

Столбец B - Путь к расположению модели Revit. Это может быть как путь на локальное хранилище, так и путь к Revit Server. В случае с Revit сервером Вам необходимо указывать путь в следующем формате:

RSN://\*имя сервера\*/\*имя папки\*/

Столбец C - Укажите путь к папке, в которую плагину необходимо будет выгрузить модель в формате ".nwc".

Столбец D - (опциональное поле) Укажите, если необходимо, новое имя для модели в формате ".nwc".

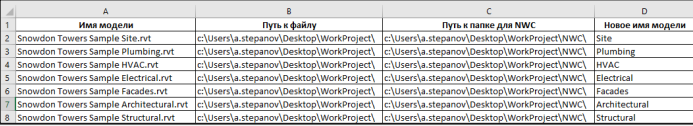

Сохраните этот файл, далее он нам понадобится для работы плагина.

### **2. Работа плагина**

После подготовки файла Excel можно запускать плагин. Для этого откройте Revit, а затем или в открытом документе, или же просто в открытом приложении Revit зайдите на вкладку BS\_Bim и запустите плагин "Экспорт в Navis".

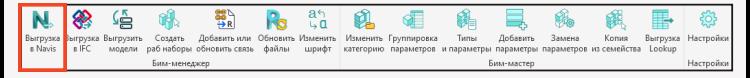

В открывшемся окне Вам необходимо будет указать много настроек. Давайте разберем их подробнее.

1. Выберите файл в формате ".xlsx" или в формате ".csv", который мы с Вами собирали на предыдущем шаге. 2. Укажите тип выгрузки в формат ".nwc" - это будет определенный вид или же вся модель целиком.

3. В случае, если будем выгружать только элементы с определенного вида, впишите здесь его имя. В основном это заранее настроенный вид, имя которого "Navisworks".

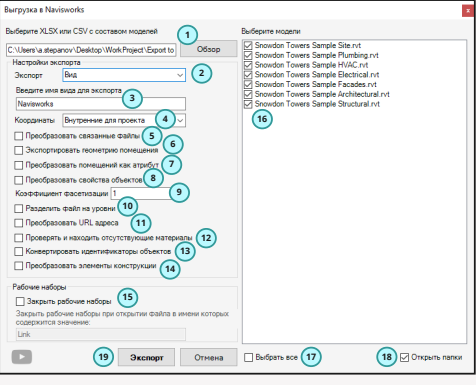

4. Укажите координаты для выгрузки.

5. Поставьте галочку, если необходимо преобразовывать связанные файлы.

6. Указываем необходимо ли экспортировать геометрию помещений, которые есть в модели.

7. Указываем будем ли мы преобразовывать помещения как атрибут.

- 8. Указываем, необходимо ли преобразовывать свойства элементов.
- 9. Ставим коэффициент фасетизации.
- 10. Указываем, будем ли мы разделять файл по уровням.
- 11. Будем ли преобразовывать URL адреса.
- 12. Необходимо ли проверять и находить отсутствующие материалы.
- 13. Указываем, необходимо ли конвертировать id элементов.
- 14. Преобразовываем ли мы элементы конструкиций.

15. Ставим галочку, если хотим, чтобы при открытии каждой из моделей плагин не открывал какой-либо рабочий набор, в имени которого есть значения, вбитые в поле ниже через запятую. Этот функционал в основном необходим , чтобы плагин при открытии модели не открывал ненужные Вам для этой задачи рабочие наборы, и тем самым процесс шел быстрее. Поэтому, если у Вас связанные файлы находятся в отдельных рабочих наборах, то укажите имя этого/этих рабочих наборов и плагин не будет их открывать при открытии самой модели.

16. Выберите модели, которые хотите выгрузить в Navisworks.

17. Можем выбрать или снять выбор всех моделей с помощью этой галочки.

18. Ставим галочку, если хотим, чтобы по результату работы плагина сразу были открыты папки, куда выгружались модели.

19. И наконец, после всех настроек, нажимаем на кнопку "Экспорт".

В итоге получаем выгруженные модели в формате ".nwc".

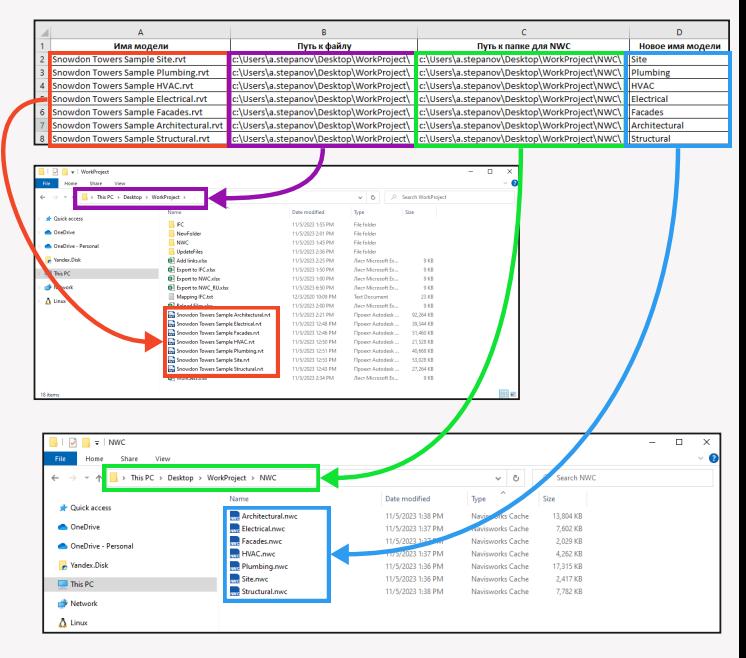

## **Экспорт в IFC**

Плагин "Экспорт в IFC" поможет Bim специалистам делать пакетную выгрузку моделей из Revit в формат ".ifc". Данный плагин позволит Вам экономить очень много времени на рутинных операциях по выгрузке моделей из формата ".rvt" в формат ".ifc". Просто соберите таблицу с моделями, которые Вы хотите выгружать и запустите плагин. Кстати, плагин позволит Вам обрабатывать модели, лежащие как на локальном хранилище, так и на Revit Server.

### **1. Подготовка Excel файла для работы плагина**

Для работы с плагином Вам понадобится в первую очередь настроить файл Excel в формате ".xlsx" или ".csv" в следующем виде:

Обязательно, начиная с 1-ой строки!

Столбец А - Имя модели обязательно с расширением ".rvt"

Столбец B - Путь к расположению модели Revit. Это может быть как путь на локальное хранилище, так и путь к Revit Server. В случае с Revit сервером Вам необходимо

указывать путь в следующем формате:

RSN://\*имя сервера\*/\*имя папки\*/

Столбец C - Указываем путь к папке, в которую плагину необходимо будет выгрузить модель в формате ".ifc".

Столбец D - Указываем абсолютный путь до файла мэппинга параметров

Столбец E - (опциональное поле) Указываем, если необходимо, новое имя для модели в формате ".ifc".

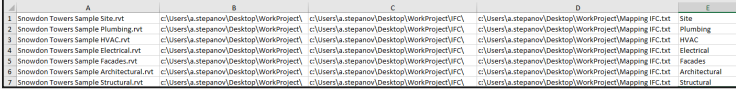

Сохраняем этот файл, далее он нам понадобится для работы плагина.

### **2. Работа плагина**

После подготовки файла Excel можно запускать плагин. Для этого откройте Revit, а затем или в открытом документе, или же просто в открытом приложении Revit зайдите на вкладку BS\_Bim и запустите плагин "Экспорт в IFC".

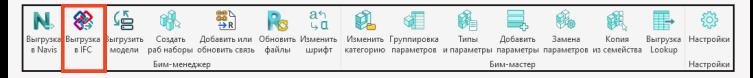

В открывшемся окне Вам необходимо будет указать много настроек. Давайте разберем их подробнее.

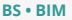

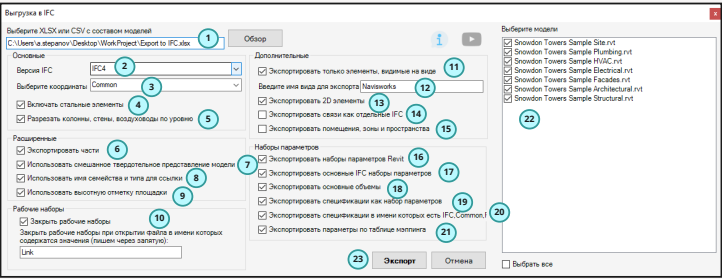

- 1. Выбираем файл ведомостей моделей в формате «.xlsx» или ".csv"
- 2. Выбираем версию IFC.
- 3. Указываем, по каким координатам будем делать выгрузку.
- 4. Ставим галочку, если необходимо выгружать соединения стальных элементов.

5. Ставим галочку, если хотим, чтобы у нас по уровням были разрезаны колонны, стены и воздуховоды.

- 6. Ставим галочку, если хотим выгружать части.
- 7. Ставим галочку, если хотим чтобы в IFC выгружалась геометрия в репрезентативном виде.

### **Без включения режима презентативной графики**

### **С включенным режимом презентативной графики**

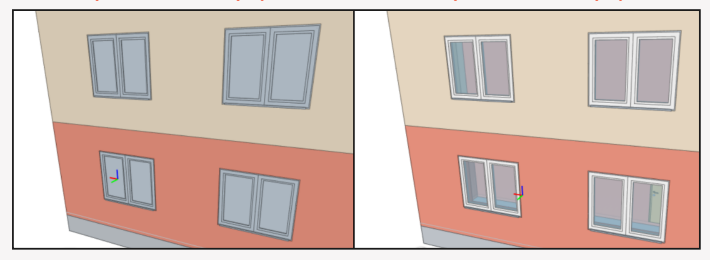

8. Ставим галочку, если в свойстве ссылки хотим получить имя семейства и имя типа. Пример на основе семейства окна:

### **С включенной галочкой имя семества и имя типа Без галочки только имя**

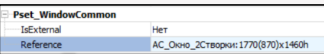

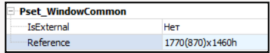

9. Если хотим выполнять выгрузку по координатам, используя высотную отметку площадки, то поставьте эту галочку.

10. Если у Вас файлы являются файлами хранилищ, то Вы можете дополнительно указать, какие рабочие наборы нужно закрыть плагину при открытии моделей. В таком случае выгрузка будет проходить значительно быстрее. Указывайте имена через запятую.

11. Если хотите выгрузить не всю модель, а только элементы с определенного вида, то ставим галочку.

12. Если в п.11 поставили галочку, то введите имя вида, с которго необходимо произвести выгрузку.

13. В случае, если хотите выгрузить также и 2D элементы, ставьте галочку

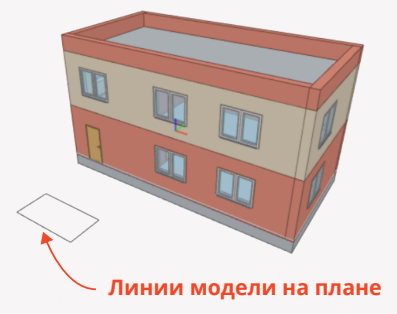

14. Если в вашей модели есть связи и Вы их так же хотите выгрузить, то поставьте галочку и все связи будут выгружены рядом с основным файлом.

15. В случае, если Вы хотите, чтобы в IFC были выгружены помещения, зоны, пространства, то укажите галочкой эту настройку и в итоге в IFC Вы получите также и помещения. Данная настройка работает только при выборе выгрузки по определенному виду

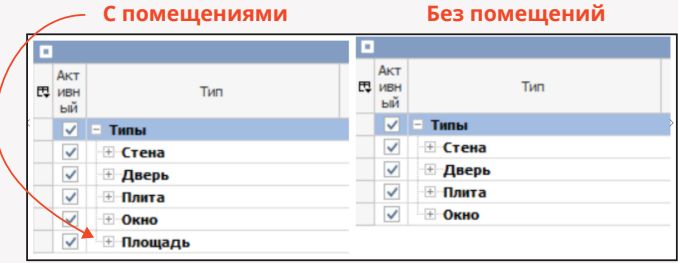

16. В ревите есть стандартные параметры, если Вы их хотите выгрузить, поставьте галочку.

Пример выгрузки параметров на примере стены, отображение в BimVision

### **Выгружены параметры Revit**

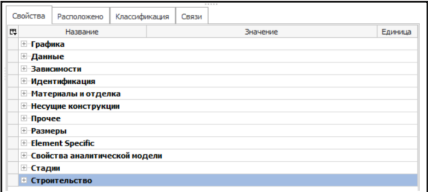

### **Не выгружены параметры Revit**

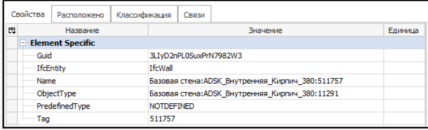

17. Для файлов IFC среди всех стандартных параметров в Revit есть еще и основные. Если Вы хотите их выгрузить, то укажите в окне эту настройку

Пример выгрузки параметров на примере стены, отображение в BimVision

### **Выгрузка с основными параметрами IFC**

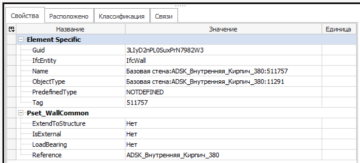

### **Выгрузка без основных параметров IFC**

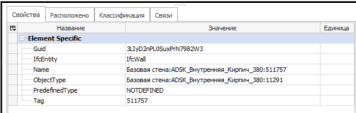

18. Кроме того, при выгрузке в IFC Вы можете заодно экспортировать основные объемы Пример выгрузки параметров на примере стены, отображение в BimVision

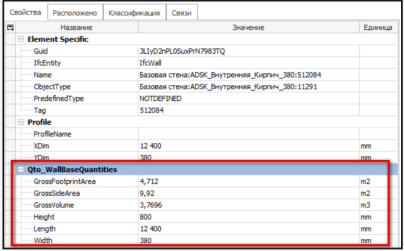

19. В случае, если у Вас есть какая-то спецификация в ревите, и Вы хотите, чтобы по ее структуре у Вас была выгружена в IFC модель, то можно поставить галочку, и тогда у Вас в IFC в свойствах элемента появится еще один набор параметров со значениями по аналогии со спецификацией.

Пример выгрузки параметров на примере стены, отображение в BimVision

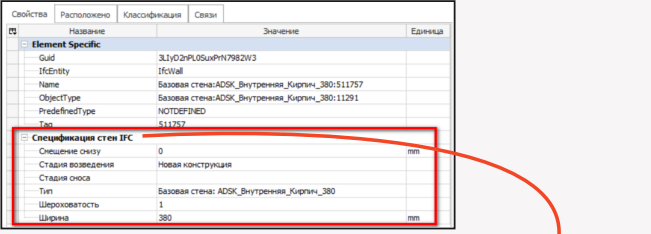

Эта же спецификация в ревите выглядит вот так:

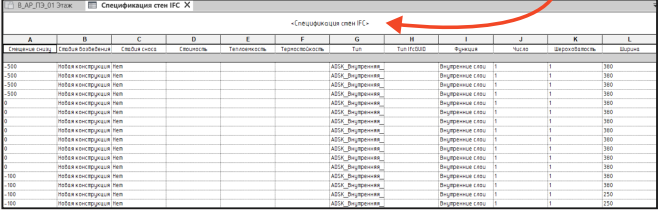

Т.е. все параметры как и в спецификации в ревите были отображены просто в отдельном наборе параметров в IFC.

20. Этот пункт дополняет п.19. Т.к. у Вас в ревите на элементы будет существовать много спецификаций, то в итоге, при выгрузке в IFC, под каждую из них будет сделан свой набор параметров - это очень много. Поэтому есть возможность отсеять лишние и делать выгрузки только по тем спецификациям, в имени которых есть слова "IFC", "Common", "Pset"

21. Самый важный пункт для корректной настройки выгрузки параметров. В самом начале в файле Excel мы задавали путь до текстового файла мэппинга параметров. Именно эта галочка в итоге и позволяет плагину делать выгрузку в IFC с учетом тех файлов мэппинга, которые мы указали в Excel. Поэтому не забывайте ее включать!

22. В этом окне отображаются все модели, которые плагин считал из выбранного файла ведомостей моделей в формате «.xlsx» или ".csv". Можно выбрать все модели или определенные для выгрузки.

23. Нажимаем "Экспорт" и плагин начинает свою работу.

В итоге, в папке, которую мы указывали в файле ведомостей моделей, мы получаем набор файлов формата «IFC»

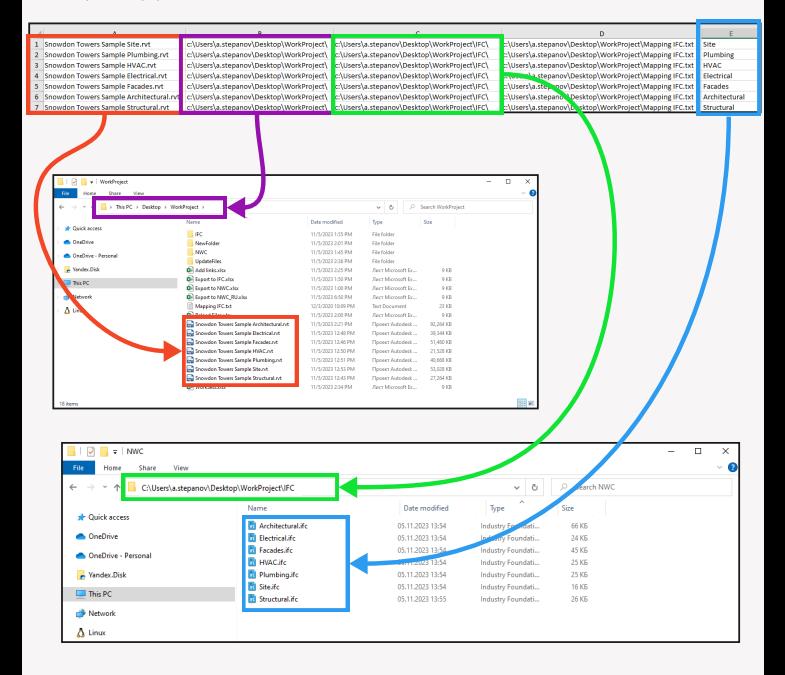

## **Выгрузить модели**

Плагин «Выгрузить модели» позволит BIM специалистам делать регулярные выгрузки файлов хранилищ между папками на локальном сервере или с ревит сервера на локальный сервер, или же между двух ревит серверов. Просто соберите таблицу с моделями, которые Вы хотите перегружать и запустите плагин.

### **1. Подготовка Excel файла для работы плагина**

Для работы с плагином Вам понадобится в первую очередь настроить файл Excel в

формате ".xlsx" или ".csv" в следующем виде:

Обязательно, начиная с 1-ой строки!

Столбец А - Имя модели, обязательно с расширением ".rvt"

Столбец B - Путь к расположению модели Revit. Это может быть как путь на локальное хранилище, так и путь к Revit Server. В случае с Revit сервером, Вам необходимо указывать путь в следующем формате:

RSN://\*имя сервера\*/\*имя папки\*/

Столбец C - Путь к папке или Revit Server, в которую необходимо будет перегрузить модели.

Столбец D - (опциональное поле) Указываем, если необходимо, новое имя для модели.

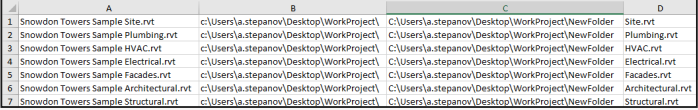

Сохраняем этот файл, далее он нам понадобится для работы плагина.

### **2. Работа плагина**

После подготовки файла Excel можно запускать плагин. Для этого откройте Revit, а затем или в открытом документе, или же просто в открытом приложении Revit зайдите на вкладку BS\_Bim и запустите плагин "Экспорт в IFC".

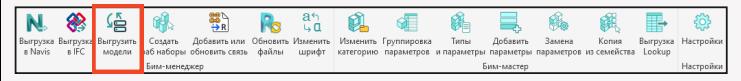

В открывшемся окне Вам необходимо будет указать много настроек. Давайте разберем их подробнее.

### **BS • BIM Выгрузить модели**

1. Выберите файл в формате ".xlsx" или ".csv",

который мы с Вами собирали на предыдущем шаге.

2. Выберите одну или несколько моделей, которые плагин считал из файла Excel.

3. Если необходимо выбрать сразу все модели, поставьте галочку "Выбрать все".

4. Нажмите кнопку "Выгрузить" и плагин начинает свою работу, перегружая модели с одного места на другое.

Site<sub>nt</sub><br>as Structural nt

 $\blacksquare$  This PC

Network  $\Delta$  Linux

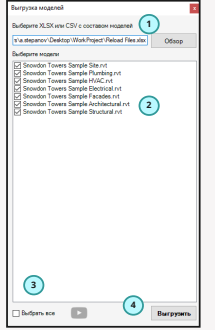

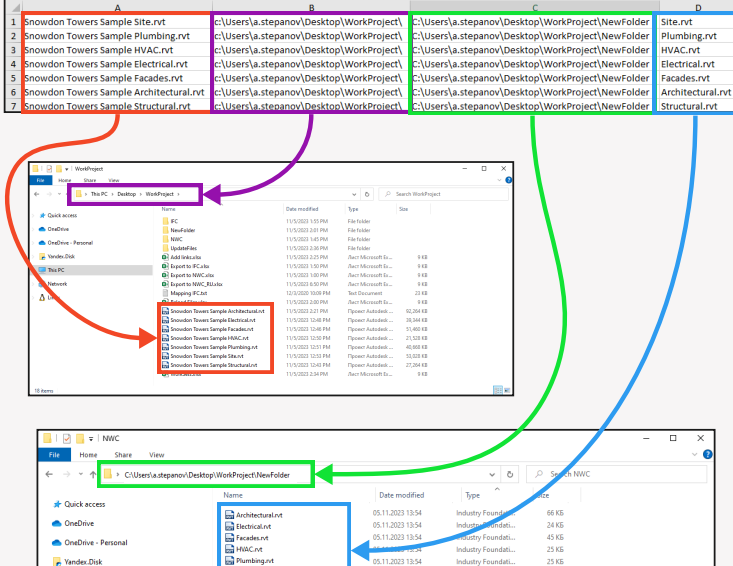

05.11.2023 13:54 Industry Foundati... 16 KB

Industry Foundati...

26 KG

05.11.2023 13:55

## **Рабочие наборы**

Плагин «Рабочие наборы» позволит Вам легко и быстро создавать рабочие наборы в новых моделях. Вы сможете подготовить Excel документ с именами рабочих наборов и с помощью него в два клика создавать рабочие наборы пакетно.

### **1. Подготовка Excel файла для работы плагина**

Для работы с плагином Вам понадобится в первую очередь настроить файл Excel в формате ".xlsx" или в формате ".csv".

1. Обязательно, начиная с 1-ой строки в столбце А записывайте имена рабочих наборов, которые хотите создать.

2. Если Вы работаете с форматом ".xlsx", то Вы сможете сделать несколько листов и в каждом из них сделать свой набор.

Сохраните этот файл, далее он нам понадобится для работы плагина.

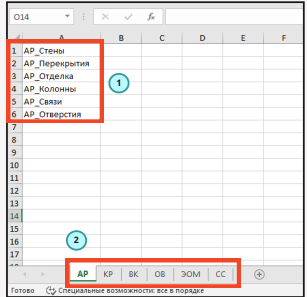

### **2. Работа плагина**

После подготовки файла Excel можно запускать плагин. Для этого откройте Revit, а затем или в открытом документе, или же просто в открытом приложении Revit зайдите на вкладку BS\_Bim и запустите плагин "Создать раб. наборы".

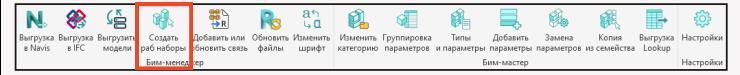

В открывшемся окне Вам необходимо выбрать следующие настройки:

- 1. Выбрать ранее подготовленный файл Exel.
- 2. Выбрать лист, если это был формат ".xlsx".
- 3. Нажать на кнопку "Создать рабочие наборы".

Готово! В Вашей модели совместной работы были пакетно добавлены рабочие наборы с именами, взятыми из Excel.

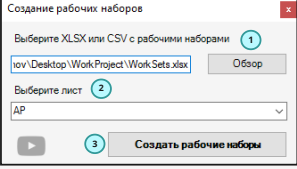

## **Добавить/обновить связи**

Плагин «Добавить или обновить связи» позволит BIM специалистам быстро добавлять или обновлять связи в открытой модели при этом сразу закрывать ненужные рабочие наборы. Предположим, Вы сделали новую модель и теперь Ваша задача добавить много связей по остальным разделам проектной документации в текущую модель. Делать руками такое очень долго, особенно когда Вам нужно подвязать модели друг в друга и тогда 10 моделей по 10 операций в каждой - в итоге будет около 100 нажатий и потом еще закрывать ненужные рабочие наборы. Поэтому Вы можете воспользоваться плагином «Добавить или обновить связи». Кроме того, плагин может не только добавлять связи, но и обновлять их. Такое необходимо в случае, если, ранее добавленные связи были перемещены в какое-то другое место или сменили название. В таком случае Revit потеряет эти связи и их нужно обновлять вручную.

Итак, чтобы плагин работал, необходимо заранее подготовить файл Excel с составом моделей.

### **Ниже представлена общая схема работы плагина**

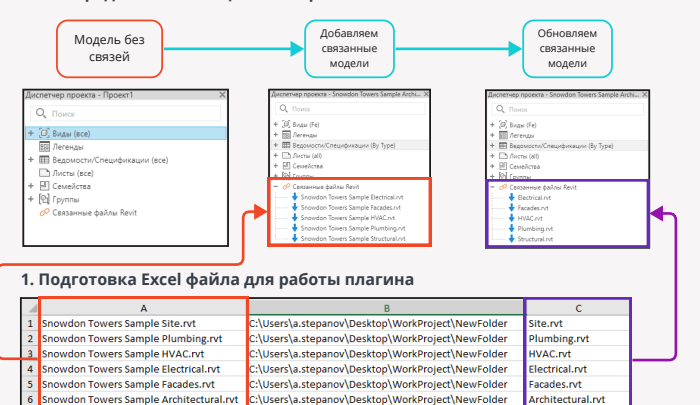

C:\Users\a.stepanov\Desktop\WorkProject\NewFolder Structural.rvt Для работы с плагином Вам понадобится в первую очередь настроить файл Excel в формате ".xlsx" или ".csv" в следующем виде:

Обязательно, начиная с 1-ой строки!

Snowdon Towers Sample Structural.rvt

Столбец А - Имя модели, обязательно с расширением ".rvt"

Столбец B - Путь к расположению модели Revit. Это может быть как путь на локальное хранилище, так и путь к Revit Server. В случае с Revit сервером, Вам необходимо указывать путь в следующем формате:

RSN://\*имя сервера\*/\*имя папки\*/

I

Столбец C - (опциональное поле) Укажите, если необходимо обновить уже существующую связь в вашей модели на другую модель, у которой имя не соответствует имени в столбце А.

Сохраните этот файл, далее он нам понадобится для работы плагина.

### **2. Работа плагина**

После подготовки файла Excel можно запускать плагин. Для этого откройте Revit, а затем модель, в которую Вы собираетесь добавить связь. Затем перейдите на вкладку BS\_Bim и запустите плагин "Добавить или обновить связь".

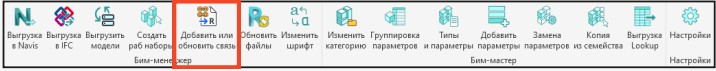

В открывшемся окне укажите необходимые настройки:

1. Выберите файл ведомостей моделей в формате «.xlsx» или ".csv" 2. Если был выбран файл «.xlsx», то также Вы сможете выбрать определенный лист. 3. Укажите, по каким координатам надо добавить связи.

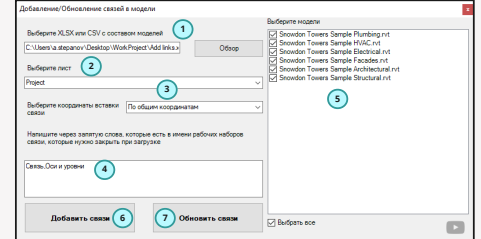

4. Для того, чтобы при добавлении или обновлении связи сразу были закрыты определенные рабочие наборы из связанной модели, укажите в окне через запятую слова, которые есть в имени этих рабочих наборов.

- 5. Выберите одну или несколько моделей, которые Вы хотите добавить.
- 6. Для добавления связанных моделей нажмите кнопку "Добавить связи".
- 7. Для обновления связанных моделей нажмите кнопку "Обновить связи".

Готово! Связанные модели были добавлены или обновлены!

## **Обновить файлы**

Плагин "Обновить файлы" позволит Вам пакетно обновить семейства, модели и шаблоны до актуальной версии Revit. Запускаем плагин.

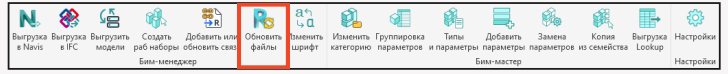

После запуска плагина у Вас откроется окно, в котором необходимо будет выбрать некоторые настройки:

1. В первую очередь Вам необходимо будет выбрать папку для того, чтобы плагин смог определить какие модели, семейства и шаблоны располагаются в выбранной папке.

2. Затем, при необходимости, Вы сможете, выставляя галочки в каждом из боксов, указать необходимо ли вести поиск в т.ч. и во вложенных папках.

3. В итоге по каждому из боксов Вам необходимо будет указать галочками, какие именно семейства, модели или шаблоны Вы хотите обновить до актуальной версии ревита. При необходимости можно указать "Выбрать все".

4. Плагин, в процессе своей работы, будет пересохранять файлы в актуальную версию и, конечно же, будут создаваться резервные копии. Если Вы хотите, чтобы резервные копии сразу были удалены из папок, поставьте эту галочку.

5. И нажимаем готово. Всё! Все файлы были обновлены!

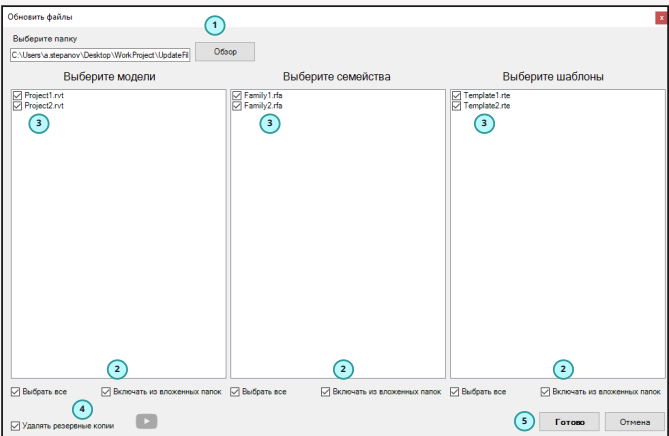

### **Изменить шрифт**

Плагин "Изменить шрифты" позволит Вам пакетно изменить шрифт на указанный Вами во всех типах текстовых аннотаций в проекте, в размерных стилях, а также в выбранных аннотационных семействах, которые загружены в проект. Запускаем плагин.

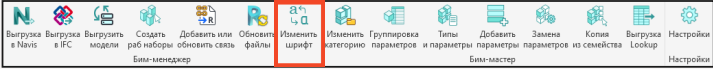

После запуска плагина у Вас откроется окно, в котором необходимо будет выбрать некоторые настройки:

1. Выберите, в каких семействах аннотаций хотите поменять шрифт.

- 2. Выберите, в каких типах текстовых примечаниях хотите поменять шрифт.
- 3. Выберите, в каких типах размеров хотите поменять шрифт.
- 4. Поставьте галочку, если хотите поменять тип шрифта, а также выберите в выпадающем списке один из предложенных стилей.

5. Поставьте галочку, если хотите, чтобы текст стал или наоборот не был *курсивом*.

Если нет необходимости менять, не ставьте нигде эти галочки.

6. Поставьте галочку, если хотите, чтобы текст стал или наоборот не был **жирным**.

Если нет необходимости менять, не ставьте нигде эти галочки.

- 7. Поставьте галочку и укажите коэффициент ширины, если хотите его поменять.
- 8. Нажмите готово и плагин обработает все семейства и типы текста и размеров,

которые были выбраны в п. 1-3.

**MEMERIATE LUDIANT** 

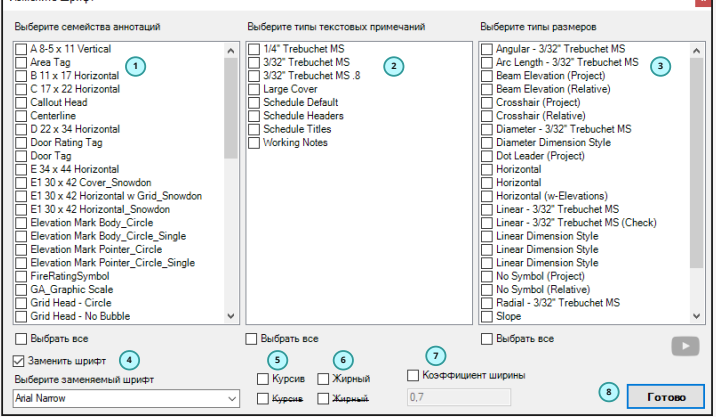

## **Изменить категорию семейств**

Плагин "Изменить категорию семейств" позволит Вам пакетно и быстро изменить категорию семейств в проекте или в папке.

Наверняка у Вас было такое, что качаешь семейства у производителя или сам сделал семейства и заранее не определился, какая именно категория будет у этих семейств. Вот и ставишь постоянно "Обобщенная модель", а потом, когда доходит дело до специфицирования, понимаешь, что категория нужна другая.

Начинаешь открывать каждое из семейств и менять категорию вручную. В принципе не так сложно, но когда семейств десятки, уже занимает прилично времени.

Теперь же Вы сможете воспользоваться для реализации этой задачи нашим плагином в линейке BS\_Bim, а именно плагином "Изменить категорию семейств". Запускаем плагин.

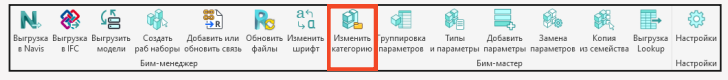

### **1. Изменение категорий семейств в проекте**

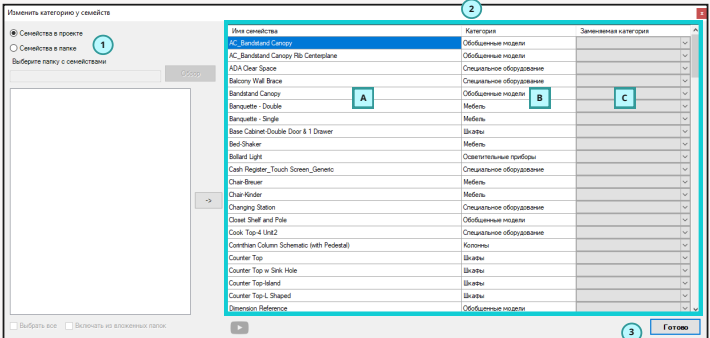

После запуска плагина у Вас откроется окно, в котором необходимо будет выбрать некоторые настройки:

1. Выбираем функцию работы плагина по семействам в открытом проекте.

2. В правой части окна сразу же получаем список всех загруженных семейств в Ваш проект.

Столбец A - имя семейства

Столбец B - Текущая категория семейства

Столбец С - Выбираем категорию, на которую хотим заменить.

3. Нажимаем готово и плагин пакетно заменяет категорию указанных семейств в проекте!

### **2. Изменение категорий семейств в папке**

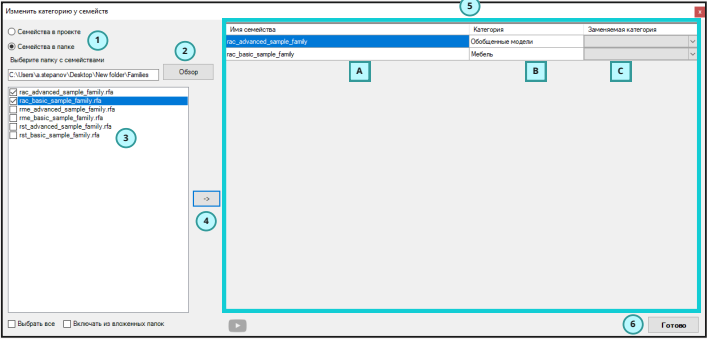

После запуска плагина у Вас откроется окно, в котором необходимо будет выбрать некоторые настройки:

1. Выберите функцию работы плагина по семействам в папке.

2. Выберите папку, если необходимо учитывать в т.ч. и вложенные папки, ставим галочку в низу окна.

3. Выберите семейства, которые необходимо обработать.

4. С помощью этой кнопки переводим выбранные семейства в правую часть окна. В этот момент плагин отроет временно эти семейства и определит текущую категорию семейства.

5. По аналогии с обработкой семейств в проекте : в правой части окна получаем список всех загруженных семейств в Ваш проект.

Столбец A - имя семейства

Столбец B - Текущая категория семейства

Столбец С - Категория, на которую хотим заменить.

6. Нажимаем готово и плагин пакетно заменяет категорию указанных семейств в папке!

## **Группировка параметров**

Плагин "Группировка параметров" позволит Вам пакетно и быстро изменять группировку

расположения параметра семейства, а также заменить экземпляр/тип.

Плагин будет полезен в работе специалистов, кто часто работает с семействами и хочет

быстро изменить группу расположения определенных параметров или менять параметр типа на параметр экземпляра.

Итак, в открытом семействе запускаем плагин.

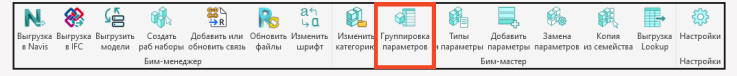

После запуска плагина у Вас откроется окно, в котором необходимо будет выбрать некоторые настройки: 1. В этом столбце отображаются все параметры, которые есть в семействе. 2. Здесь Вы можете заменить группу расположения параметра, выбрав какую-либо иную в выпадающем списке. 3. В последнем столбце Вы можете поставить или снять галочку, тем самым задав экземпляр/тип параметра. 4. Нажимаем готово и плагин изменяет группу расположения параметров и тип/

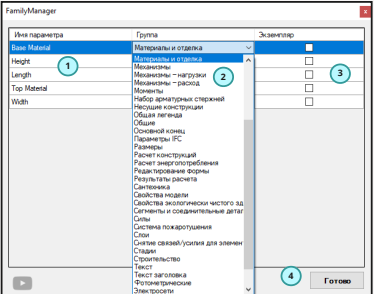

### **До запуска плагина После запуска плагина**

nrood - Barch<br>Laminate - Ivory, Matti

экземпляр.

0762 x 0763m

各色百香毛毛 非非 .<br>Наследили симвостии?

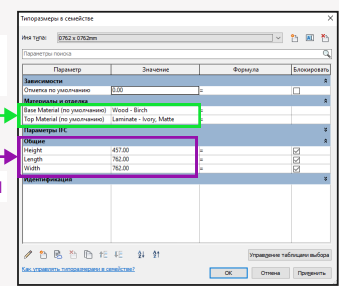

**Замена группы**

OK Ones Das

**Замена с типа на экземпляр**

### **Типы и параметры**

Плагин "Типы и параметры" позволит Вам пакетно и быстро обрабатывать параметры в вашем открытом семействе. Вы сможете переводить параметр из общего в параметр семейства, удалять, переименовывать параметры и типоразмеры, добавлять суффикс или префикс, заменить одно значение на другое, а также обнулять значение параметров. Итак, в открытом семействе запускаем плагин.

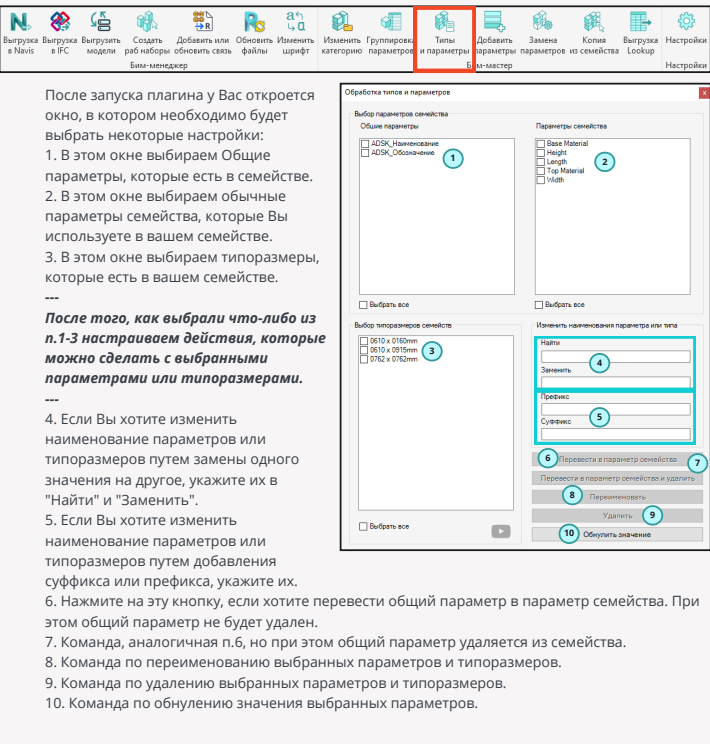

## **Добавить параметры**

Плагин "Добавить параметры" позволит Вам пакетно и быстро добавлять общие параметры в открытое семейство или в семейства выбранной папки. Также Вы сможете создать наборы часто добавляемых параметров и использовать их при разработке семейств. Итак, запускаем плагин в открытом семействе или проекте.

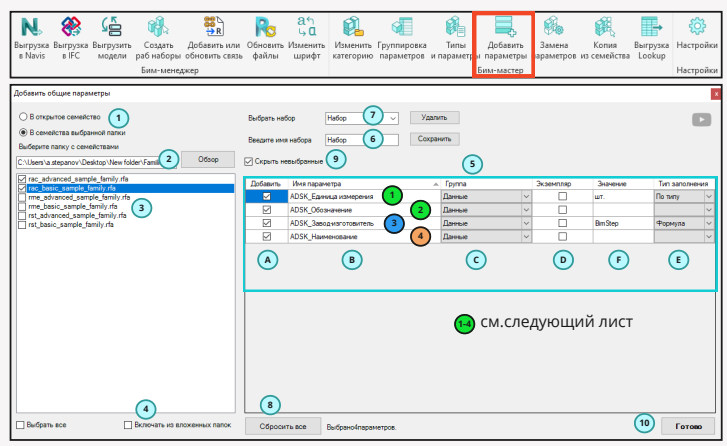

После запуска плагина у Вас откроется окно, в котором необходимо будет выбрать некоторые настройки:

1. Выберите формат работы. Добавлять параметры в открытое семейство или в семейства выбранной папке.

2. В случае, если формат работы с папкой, то Вам обязательно необходимо выбрать папку, в которой плагин сперва определит и выведет ниже список семейств.

- 3. Выбираем, какие именно семейства из выбранной папки должны быть обработаны.
- 4. Если необходимо произвести поиск семейств в т.ч. из вложенных папок, поставьте галочку.

5. В этой таблице у Вас будут отображаться все параметры, которые плагин определил из Вашего файла общих параметров. Далее разберем по каждому столбцу:

Столбец A - Поставьте галочку, если хотите добавить этот общий параметр в семейства.

Столбец B - Здесь отображается имя общего параметра.

Столбец C - Укажите группу параметров, куда необходимо добавить общий параметр.

Столбец D - Поставьте галочку, если хотите, чтобы добавленный параметр был по экземпляру.

Столбец E - С помощью плагина Вы сможете сразу же заполнить параметр двумя способами:

"По типу" или "По формуле". Выберите один из способов, если хотите заполнить параметр.

Столбец F - Заполните значение, если выбрали тип заполнения в столбце E.

6. Для того, чтобы каждый раз не нужно было делать настройку плагина по п.5, Вы можете сохранить все выбранные настройки в отдельный набор. Для этого необходимо ввести имя набора и затем нажать на кнопку "Сохранить".

7. Соответственно, если вы ранее по п.6 делали набор, Вы сможете его выбрать в этом выпадающем списке. После выбора ранее сохраненного набора настройки будут установлены в таблице п.5.

8. Кнопка для сброса всех установленных настроек.

9. Т.к. в таблице может быть много строк Вы с помощью этой галочки сможете скрыть невыбранные, как указано на скриншоте.

10. Нажимаем готово и плагин выполняет свою работу.

**<sup>1</sup> <sup>2</sup>** Общие параметры были добавлены в группу "Данные" по типу

**<sup>3</sup>** Общий параметр был добавлены в группу "Данные" по типу и сразу же заполнен по формуле

**<sup>4</sup>** Общий параметр был добавлены в группу "Данные" по типу и сразу же заполнен по типу

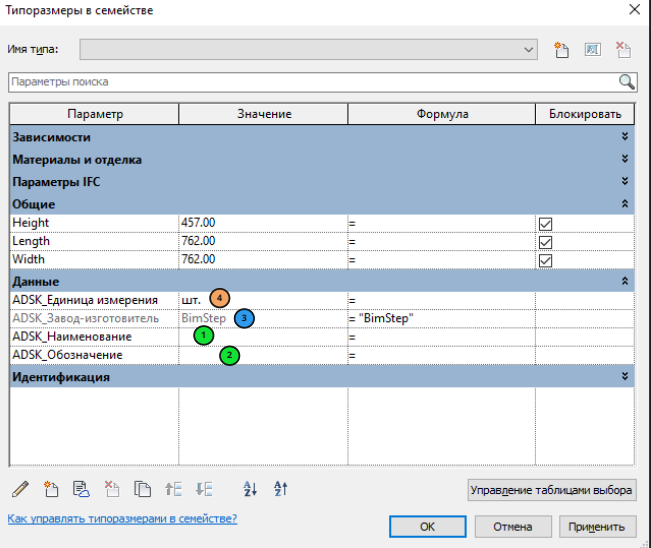

### **Заменить параметры**

Плагин "Добавить параметры" позволит Вам пакетно заменить общие параметры, которые уже есть в семействе, на Ваши общие параметры. Такое часто необходимо, когда Вы скачиваете семейство из интернета. Оно корректно работает, но вся информация записана не в те общие параметры, которые Вы используете в своем проекте. Соответственно, из-за этой проблемы Вы не можете корректно ставить марки и спецификации в Вашем проекте. При этом плагин не удаляет существующие общие параметры в семействе, иначе бы это могло полностью сломать работоспособность семейств. Поэтому плагин работает по следующему алгоритму:

- 1. Переводит старый общий параметр в параметр семейства
- 2. Добавляет новый общий параметр из Вашего файла общих параметров.
- 3. Делает связку старого и нового параметра через формулу.

В итоге Вы получаете полностью рабочее семейство, как и было до обработки плагином, а также список ваших общих параметров, которые Вы сможете использовать в своем проекте в марках и спецификациях. Итак запускаем плагин!

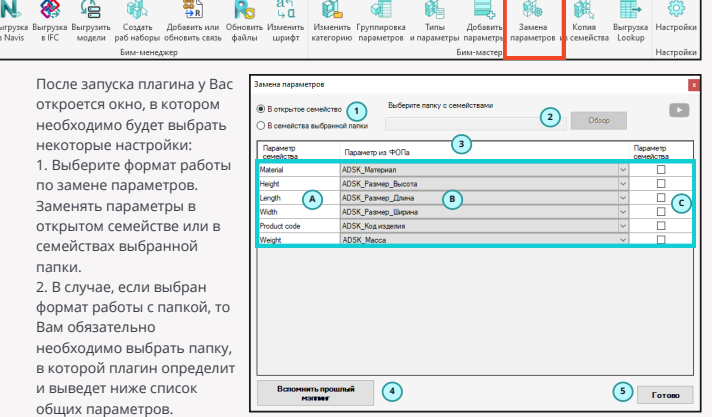

3. Главное окно по настройке замены параметров.

Столбец A - в нем отображается список всех общих параметров, которые плагин нашел в открытом семействе или в семействах выбранной папки.

Столбец B - В этом столбце мы указываем мэппинг параметров. Т.е выбираем в выпадающем списке тот параметр из нашего файла общих параметров, которым мы хотим произвести замену.

Столбец С - В случае, если Вы не желаете делать замену параметров, но при этом хотите, чтобы общий параметр стал просто параметром семейства, поставьте галочку.

4. Т.к. мэппинг параметров у Вас при работе может повторяться, можете нажать на эту кнопку и плагин сам выставит заменяемые параметры по аналогии, как Вы настраивали их в предыдущих запусках плагина.

5. Нажмите готово и плагин выполнит замену параметров по вышеописанному алгоритму.

### **До запуска плагина После запуска плагина**

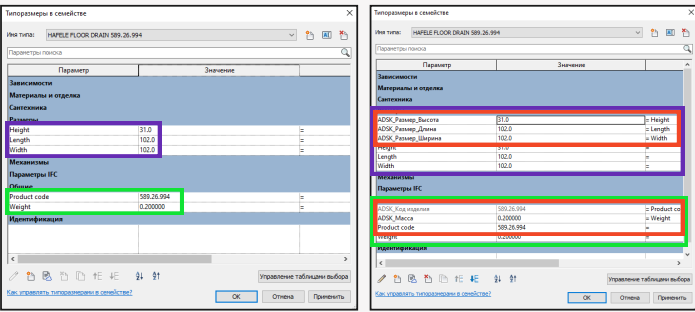

### **Копия из семейства**

Плагин "Копия из семейства" позволит Вам пакетно и быстро копировать указанные параметры (как общие, так и параметры семейств), материалы и типы линий из одного открытого семейства в другое. Плагин будет полезен для специалистов, кто часто работает с семейства, особенно, когда разрабатывает их с чистого листа. Итак, наша задача скопировать из одного семейства в другое параметры, материалы и типы линий. Для этого открываем в Revit оба семейства, переходим в то, в которое Вам необходимо произвести копирование и запускаем плагин.

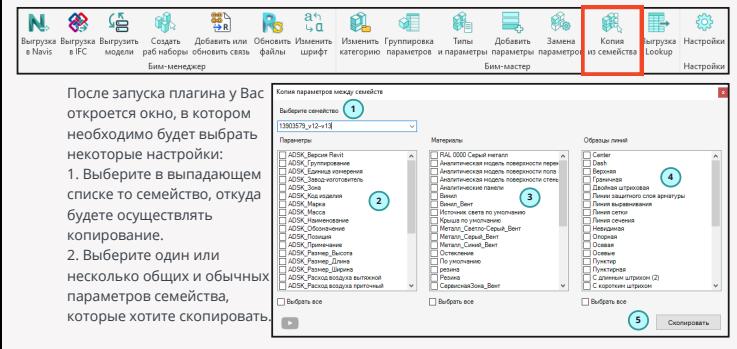

3. Выберите один или несколько материалов семейства, которые хотите скопировать.

4. Выберите один или несколько типов линий семейства, которые хотите скопировать.

5. Нажмите кнопку "Скопировать" и плагин осуществит копирование из одного семейства в

другое всех выбранных параметров, материалов и типов линий.

## **Выгрузка Lookup**

Плагин "Выгрузка Lookup" позволит Вам выполнить экспорт таблиц поиска из семейства в файл формата ".xlsx" без потери каких-либо данных. Плагин будет полезен для Bim специалистов, которые часто работают с семействами и им необходимо изменять таблицы поиска. Например, добавить новые позиции, но исходной таблицы поиска у Вас нет. Итак запускаем плагин!

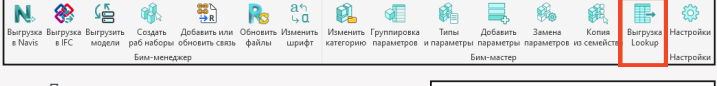

После запуска плагина открывается окно, в котором необходимо сделать следующие настройки:

1. Выбрать файл формата ".xlsx" , в который Вам необходимо выгрузить таблицу поиска.

2. Выбрать в выпадающем списке таблицу поиска, которую хотите выгрузить.

3. Нажмите "Экспорт" и плагин выполнит выгрузку! Готово!

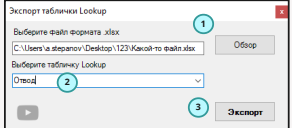